# MEC6212: GENERATION de MAILLAGES

# Travail pratique: Synthèse Maillages elliptiques.

24 février 2024

## Énoncé

Utilisant la fonction de maillage elliptique winslow réalisée au TP précédent, on explore les fonctionalités et limites de ce type de mailleur. On étudie le comportement de cette technique par rapport à l'interpolation transfinie pour différentes géométries et discrétisations. Spécifiquement, on vérifie comment les maillages non-valides avec transfini peuvent être corrigés ou améliorés

## 1 Domaine avec une courbe fermée

Avec l'application MARS,

- 1. A partir du bouton Geometrie du menu racine, on construit une courbe fermée : Géométrie ==> Contruction générale ==> Polygone que l'on transforme avec une représentation spline cyclique : Segments  $==$ > Spline-C
- 2. On engendre un domaine structuré, en subdivisant cette courbe en quatre cotés :

Domaine  $==$ > Faces  $==$ > Struct

On sélectionne la courbe, et avec le bouton,

Construction boucle Structuree ==>  $\boxed{\textit{Courbe }F}$ 

et, en discrétisant les frontières du domaine,

**Domaine**  $==$ > Discretisation des frontieres  $==$ > Nb points

On obtient, "

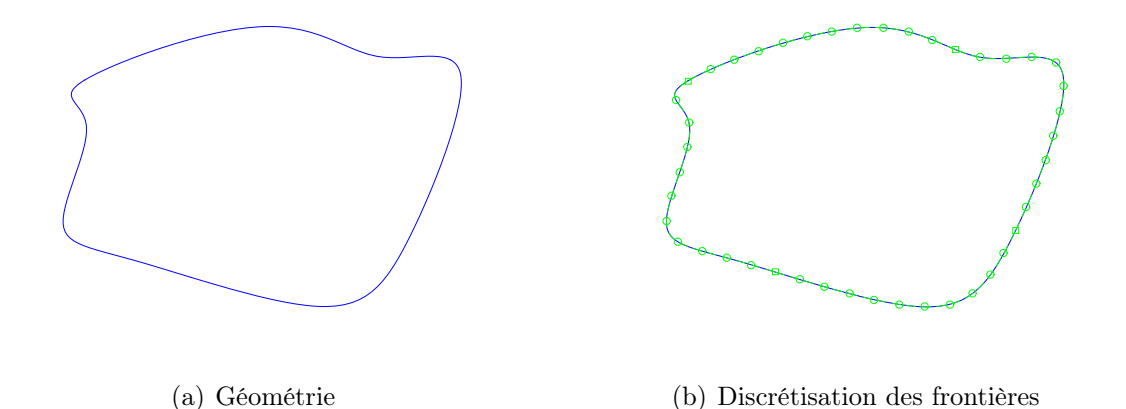

Figure 1 – Géométrie et discrétisation des frontières

3. On applique le mailleur elliptique avec le bouton winslow à partir du menu racine, avec la séquence :

Structure  $==>$  Transfini  $==>$  Winslow

Ce qui donne,

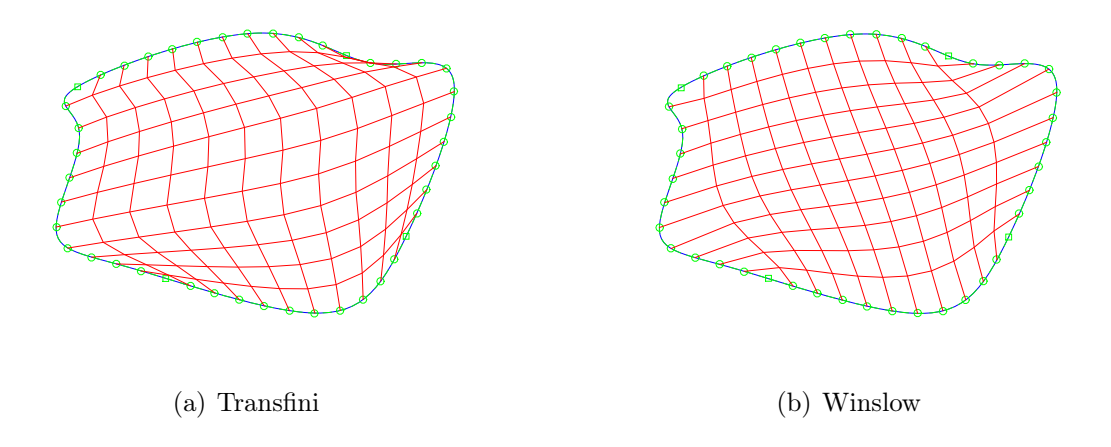

Figure 2 – Comparaison des maillages transfini et elliptique

## 2 Configurations particulières

Avec les configurations pre-définies dans MARS, on explore les caractéristiques et limites de ce type de maillage, et on compare aux maillages transfinis.

A partir du bouton Domaine du menu racine, on sélectionne, avec le bouton Struct,

Domaine  $==$ > Ajouter FACE  $==$ > Struct

une des configurations pré-définies,

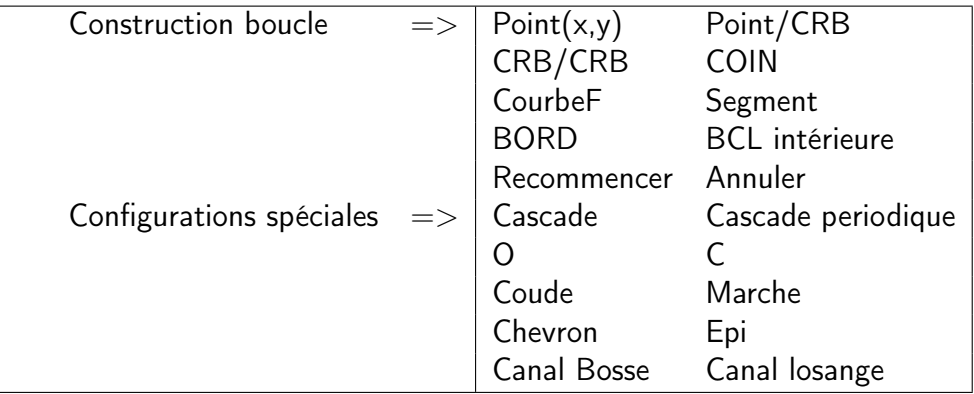

Figure 3 – Menu des configurations particulières

### 2.1 Régularité : Coude et canal-losange

A partir du menu ci-dessus, on construit ces configurations avec :

==> Configurations ==> Coude ou bien ==>Configurations==>Canal-Losange

On applique le mailleur winslow,

### Structure ==> Transfini==> Winslow

et en spécifiant la discrétisation, on obtient les maillages à la Fig. 4.

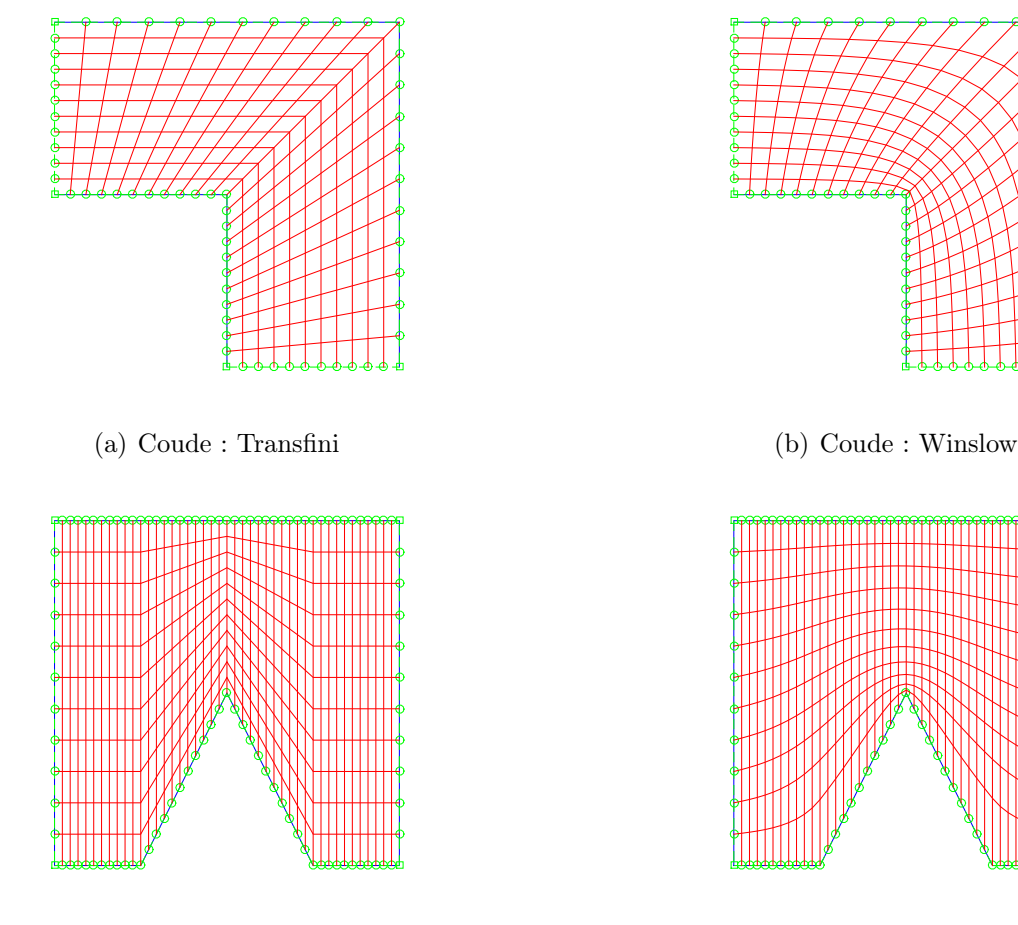

(c) Canal Losange : Transfini (d) Canal Losange : Winslow

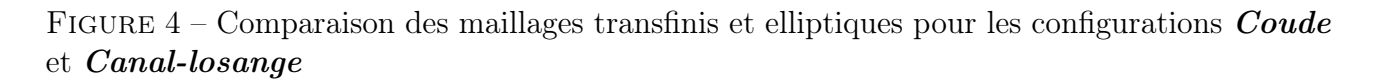

- 1. Répéter ces opérations en variant les différents paramètres.
- 2. Etudier et commenter la différence entre ces deux techniques.
- 3. Remettre les figures des maillages obtenus ainsi que le commentaire dans un fichier comparaisonElliptique.pdf.

#### 2.2 Validité : Marche, canal-bosse et chevron

On construit ces configurations avec :

Domaine ==> Faces ==> Struct

Avec l'option :

==> Configurations ==> Marche

ou bien

==>Configurations==>Canal-Bosse

ou bien

==>Configurations==>Chevron

On applique le mailleur winslow,

#### Structure ==> Transfini==> Winslow

et, en spécifiant la discrétisation, et un grand nombre d'itérations, on obtient les maillages aux Figs. 5, 6 et 7.

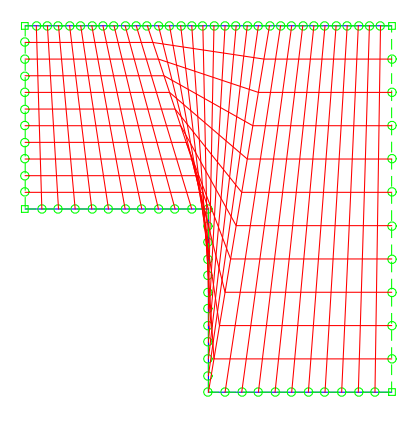

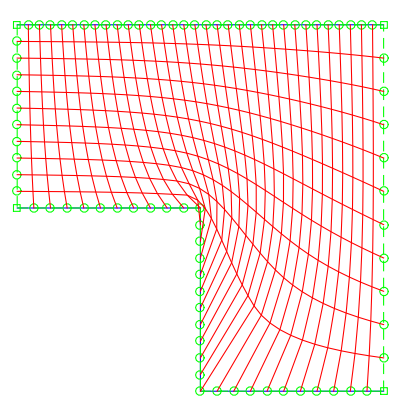

(a) Transfini (b) Elliptique

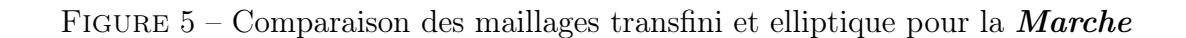

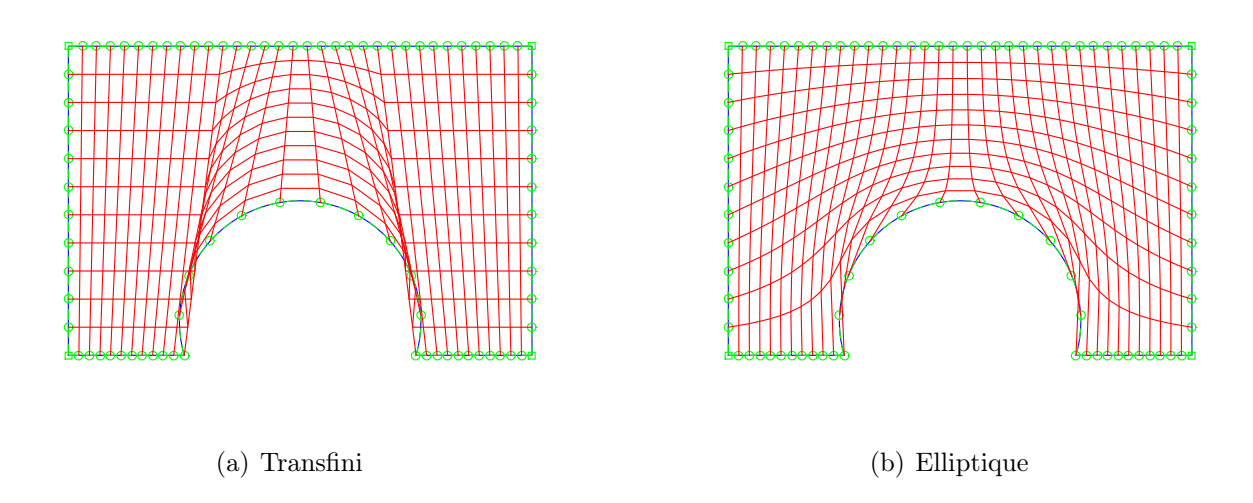

FIGURE  $6$  – Comparaison des maillages transfini et elliptique pour la configuration *Canal*bosse

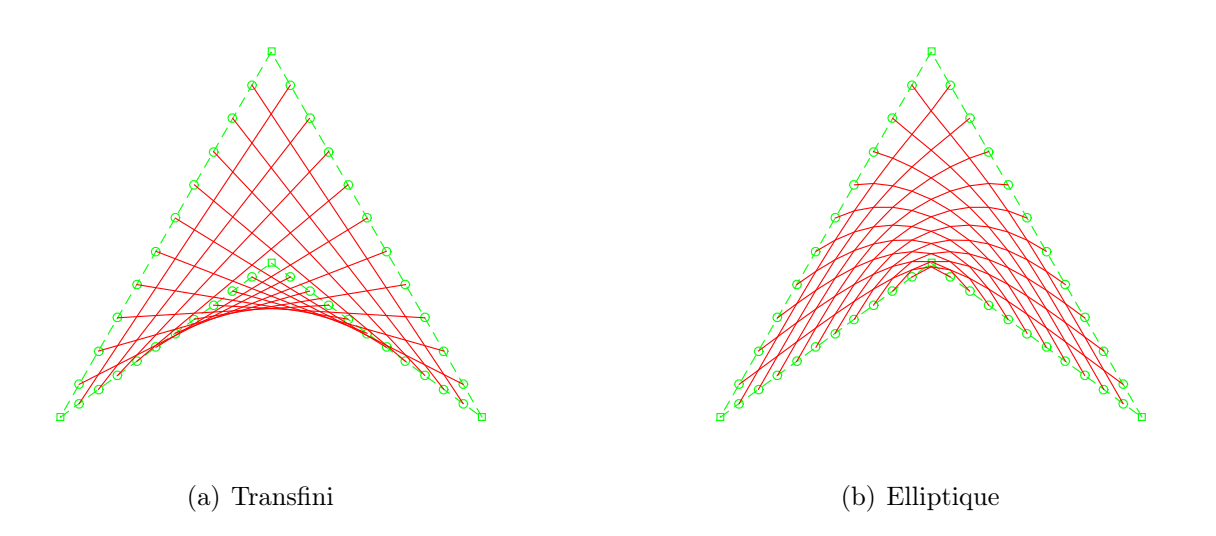

FIGURE 7 – Comparaison des maillages transfini et elliptique pour la configuration *Chevron* 

- 1. Répéter ces opérations en variant les différents paramètres.
- 2. Etudier et commenter la validité de ces maillages.
- 3. Remettre les figures des maillages obtenus ainsi le commentaire dans un fichier comparaisonValidite.pdf.

## 3 Maillages multi-bloc

Les techniques de maillage curviligne structuré donnent des maillages valides pour des géométries qui s'apparent ou qui ne dévient pas beaucoup par rapport à un carré. Pour des configurations complexes, on doit recourir á une partition topologique du domaine en plusieurs faces contigues (des quadrangles topologiques).

On applique la technique d'interpolation transfinie suivie d'un mailleur elliptique sur chacune de ces faces et on obtient un maillage global dit multi-bloc.

#### 1. Construction d'un domaine partitionné

Dans l'application MARS, on construit un domaine multi-bloc à partir d'une géométrique complexe composée de plusieurs courbes.

#### 2. Discrétisation des frontières

#### 3. On applique le mailleur elliptique Structure  $==>$  Transfini  $==>$  Winslow

On obtient les maillages multi-bloc, transfini et elliptique illustrés à la Fig. 8.

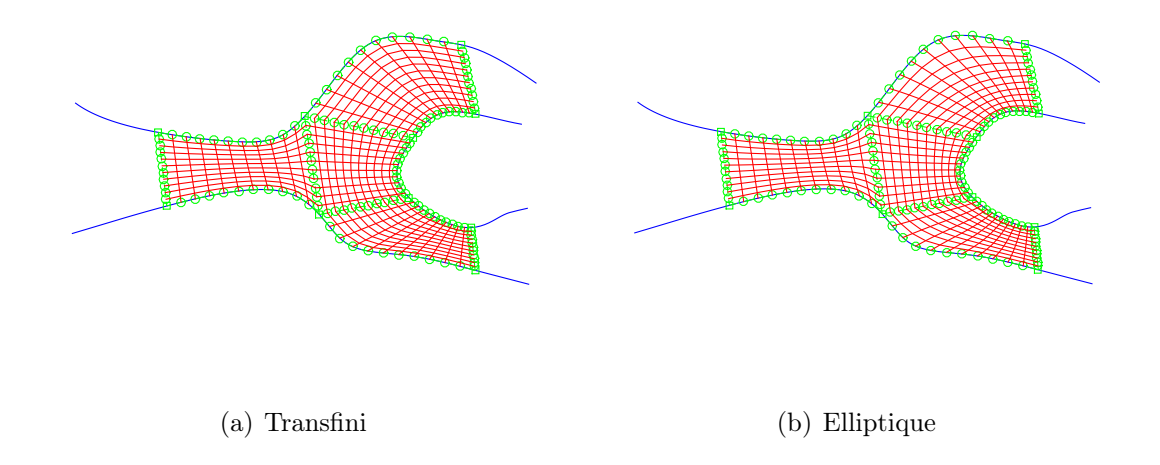

Figure 8 – Comparaison des maillages transfini et elliptique pour une configuration multiblocs

- 1. Répéter ces opérations en variant les différents paramètres.
- 2. Explorer l'amélioration de la partition par le déplacement des coins des faces : Domaine ==> Face ==> Déplacer coin
- 3. Remettre les figures des maillages obtenus dans un fichier multiBloc.pdf avec une brève discussion.

### 3.1 Application aux profils aérodynamiques

1. On obtient la configuration pre-définie avec,

Domaine  $==$ > Struct  $==$ > Configurations  $==$ > C ou bien Cascade

- 2. On construit un profil de type NACA, *Domaine*  $=$  > *Profils* après avoir sélectionné le profil avec le curseur.
- 3. On discrétise les frontières, On vérifie que la discrétisation corresond correctement à un maillage structuré !!!! et on corrige avec le bouton,  $==>$  Point  $<==$ , ou bien  $<==$  Extrémités  $==>$

qui permet de redimensionner un bord.

4. Le mailleur transfini est appliqué automatiquement à chacun des blocs,

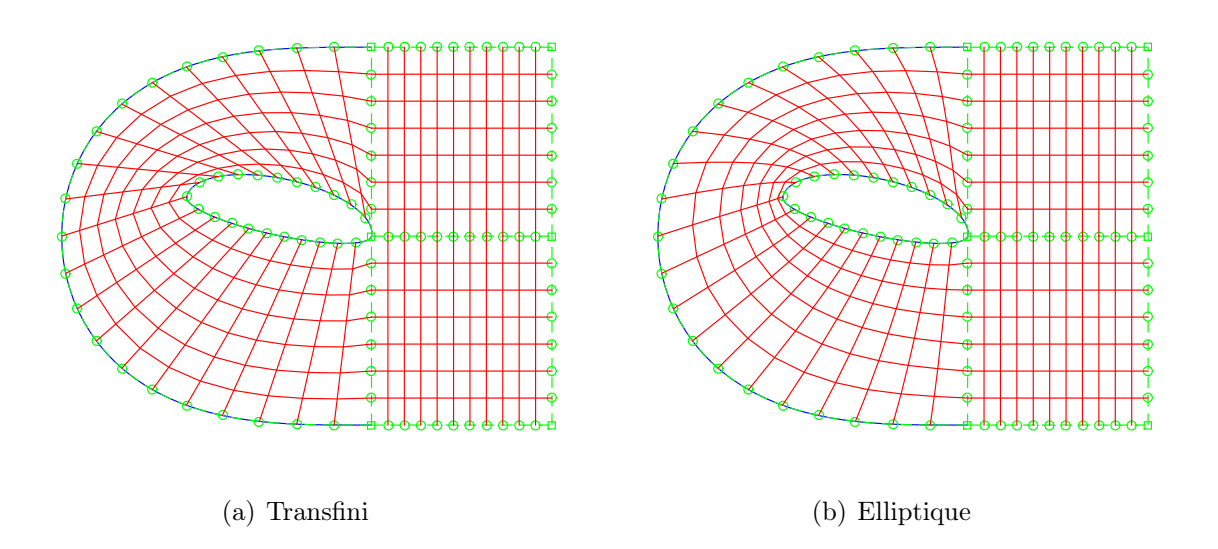

Figure 9 – Comparaison des maillages transfini et elliptique pour une configuration multiblocs en C autour d'un profil

- 1. Explorer en variant les différents paramètres du profil et du domaine.
- 2. Faire une brève critique de ce maillage.
- 3. Remettre les figures des maillages obtenus dans un fichier profil-C.pdf ou profil-Cascade.pdf.

Déposer sur Moodle un seul fichier Identifiant TP6.zip contemant l'ensemble des \*.pdf.